# **For Privacy and Security Change iOS 9 Settings Immediately**

by Zack Whittaker – ZDNet Security – September 16, 2015 Source[: http://www.zdnet.com/pictures/iphone-ipad-ios-9-privacy-security-settings-immediately/](http://www.zdnet.com/pictures/iphone-ipad-ios-9-privacy-security-settings-immediately/)

Before you do anything on your new iPhone or iPad, you should lock it down. Here are the important tweaks you need to protect your privacy. The minute you download and install iOS 9, the latest version of Apple's mobile operating system, you should take note of these privacy and security steps to lock down your device.

iOS 9 comes with a number of security and privacy improvements. Before you do anything like customizing your phone, loading new apps, or syncing your data for the first time, these settings need to be checked -- and if necessary, changed.

### **1. Set a longer (and stronger) six-digit passcode**

You can encrypt your entire iPhone or iPad storage with a simple passcode. That means Apple can't turn over any of your device data. Now, that passcode is six-digits rather than just four.

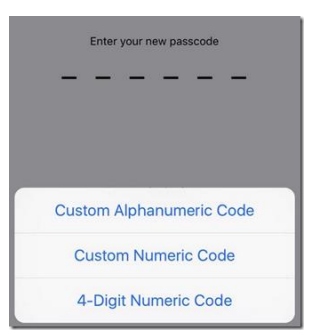

Go to **Settings > Touch ID & Passcode**, and enter your existing passcode if you have one. If not, select **Turn Passcode On**, and select **Passcode Options**. This gives you the option of a custom alphanumeric or numeric code, or the older four-digit numeric code.

### **2. Prevent apps from uploading your data**

Your contacts, email, calendar, and your photos are some of your most personal data. When an app wants your data, either for processing or uploading, it will tell you the first time.

You can change each app's access by going to **Settings > Privacy** and select each app, like Contacts, and swipe on or off which third-party apps you want to grant access to.

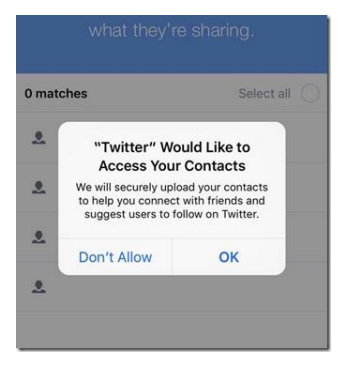

If you have already granted an app access to your data, switching off the service on your device does not mean that service will delete your data. You will have to contact that company or app maker for this.

# **3. Enable 'Find My iPhone' in case of lost device**

Apple's Find My iPhone can display on a map where your device is if it's lost or stolen. Head to **Settings > iCloud > Find My iPhone** (or iPad) and make sure that it is switched on. You may need to enter your device passcode to authorize this.

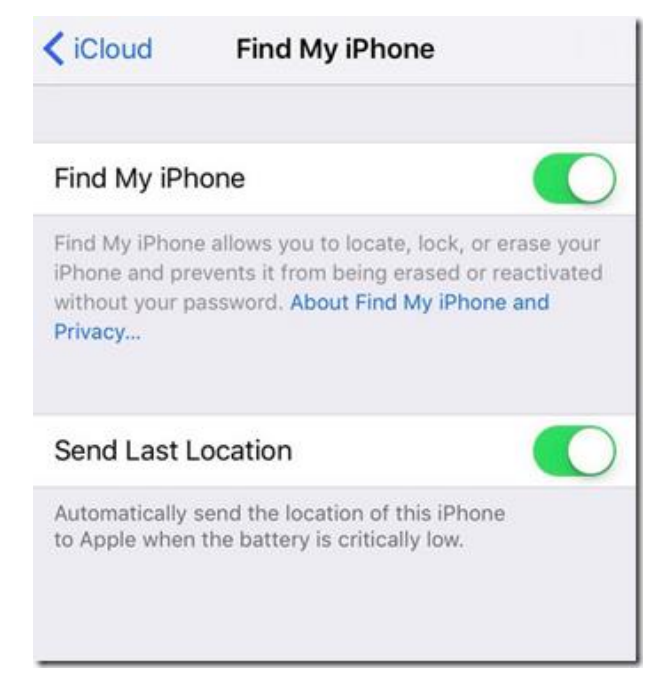

Also, by selecting **Send Last Location**, with the last few percent of battery life, your device will update Apple's servers with the last location -- just before it powers down.

#### **4. Require password with every app purchase**

For your financial security -- especially if there are children involved -- you might want to ensure that each app requires your Apple ID or your fingerprint. That's to prevent multiple purchases being made on your credit card after your initial authorization. When presented with this prompt, select **Always Require**.

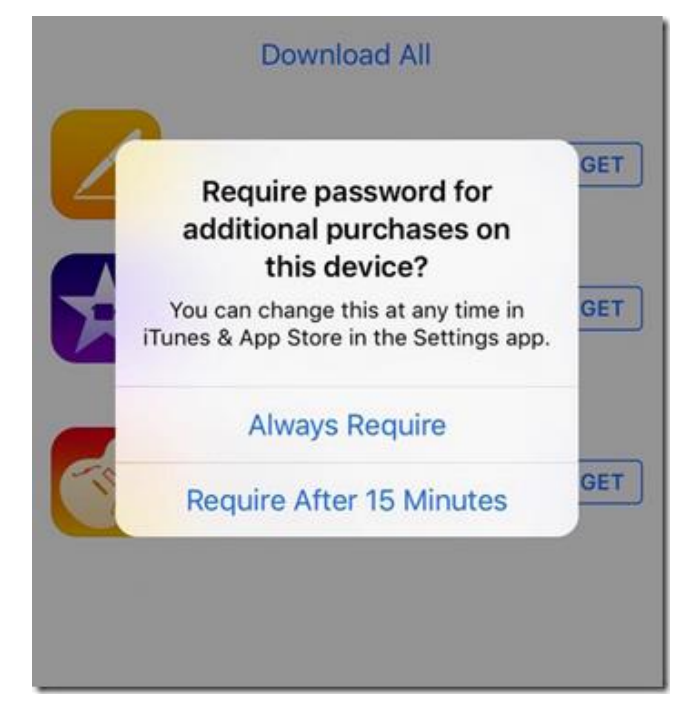

# **5. Limit apps from tracking your location in the background**

Some apps will ask to use your location in the background, even when you're not actively using them. If you see this message, it means an app wants to keep using your location. You may see popups and other notifications from the app, depending on where you're located.

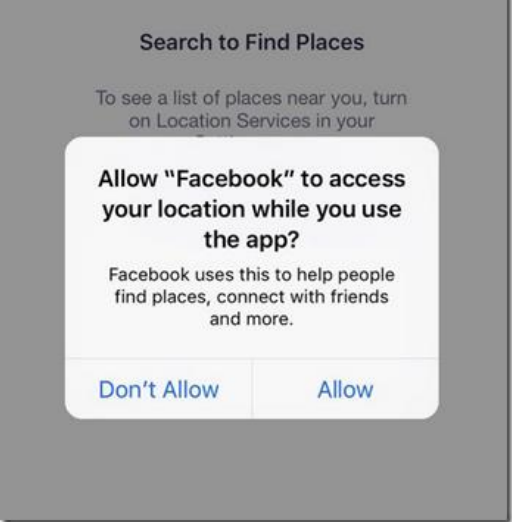

For perfect privacy, select **Don't Allow** when it displays. You may have to do this a number of times with different apps. This may limit an app's function. You can always change this setting in your device's settings.

#### **6. Allow voice and video iMessages to expire over time**

Since iOS 8, you can send voice and video messages through iMessage. These can be stored on your device indefinitely. But the longer you keep them on your device, the greater the risk that those conversations can be read by others.

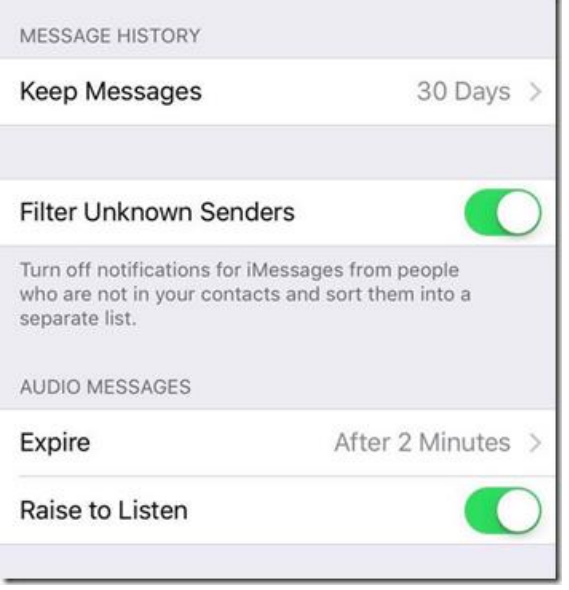

To reduce the time in which iMessage data is stored on your device, go to **Settings > Messages > Keep Messages**, and select the time you wish to retain your messages. Go back a step and check the **Audio Messages** and **Video Messages** as well. These options offer shorter life-spans.

## **7. Change your default Wi-Fi hotspot password**

iOS 9 now comes with a stronger default password for your Personal Hotspot, allowing you to connect to the Internet almost anywhere you are. But it could always be better, especially if the code is generated based on an algorithm. You should include letters, numbers, and special characters.

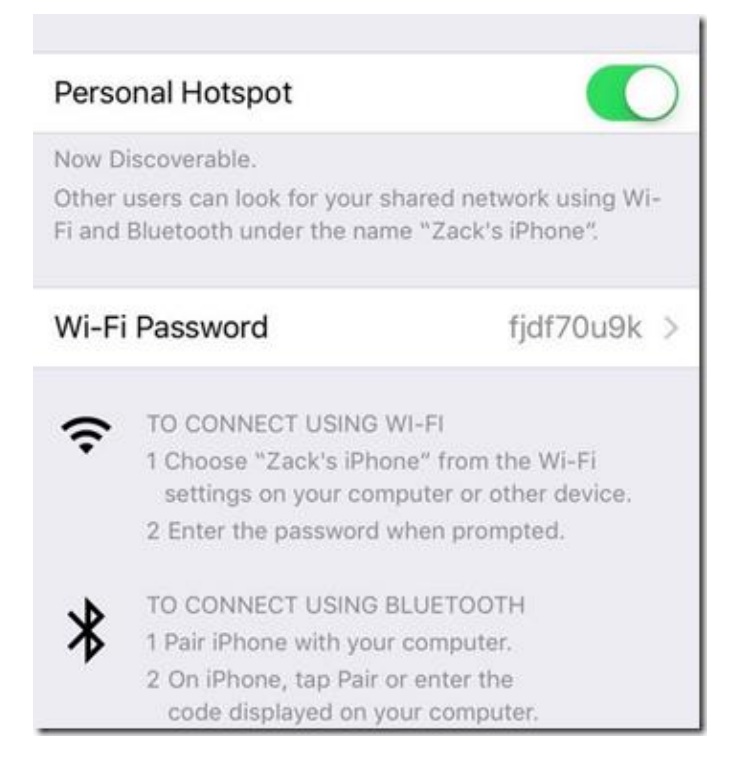

### **8. Enable fingerprint security with Touch ID**

Fingerprints and thumbprints are a near-perfect way to secure your iPhone and newer iPads.

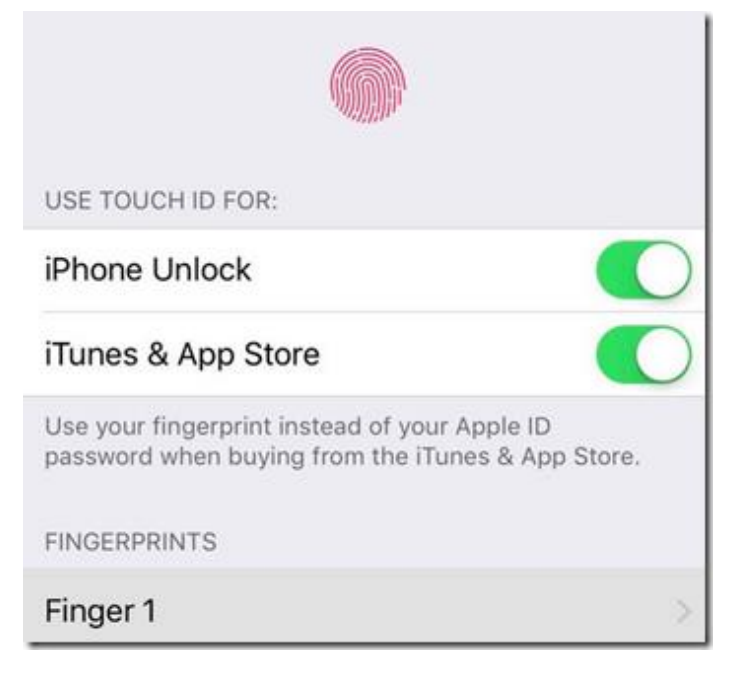

To begin, you need to go to **Settings > Touch ID & Passcode**. Once you follow the prompts for the first time, you can enroll your finger or thumbprint. Make sure the **Phone Unlock** setting is enabled. For maximum security, set just one finger.

#### **9. Prevent messages, emails from previewing on the lock screen**

Previews of your messages and emails can be shown on your lock screen, allowing anyone with access to your iPhone or iPad a glimpse.

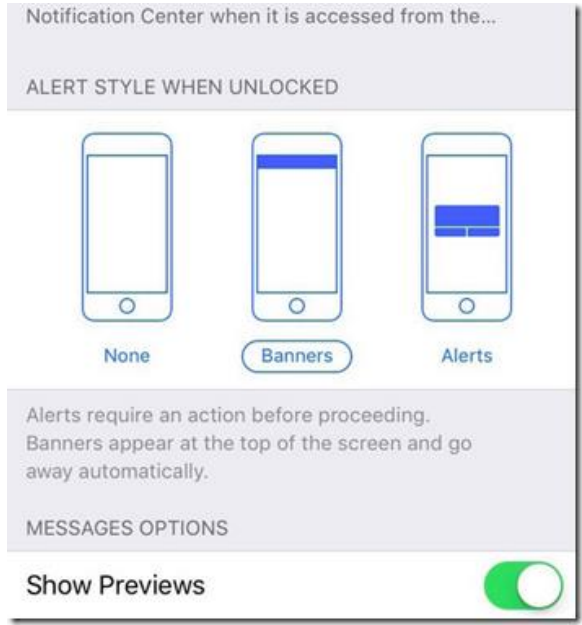

To limit this feature, for example just showing the recipient of the message, go to **Settings > Notifications** and then select **Messages** and **Mail** for text messages and iMessages, and email respectively. From each screen, you can change the preview style. For maximum privacy, disable Show Previews so messages won't be displayed on the lock screen.

#### **10. Limit what you can access without a passcode**

You can also change which items display on the lock screen, such as preventing others from replying to your messages.

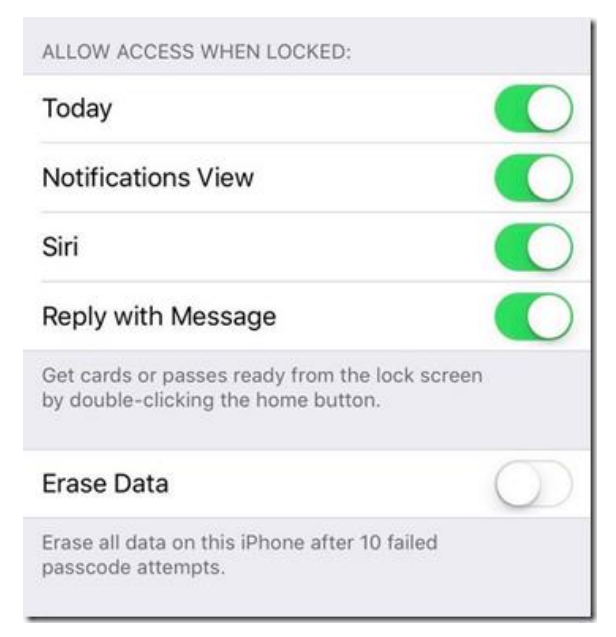

By going once again to **Settings > Touch ID & Passcode**, you can limit what is available on your lock screen. For maximum privacy, all items should be disabled. But you can customize this depending on your preferences.

## **11. Prevent iPhone location-based tracking**

Some iOS 9 system services track your location for ads, location-based alerts, and for boosting your cell coverage. Not only can they be a drain on your battery life, they can also open you up to heavy-duty location tracking -- even if third-party apps and services are not involved.

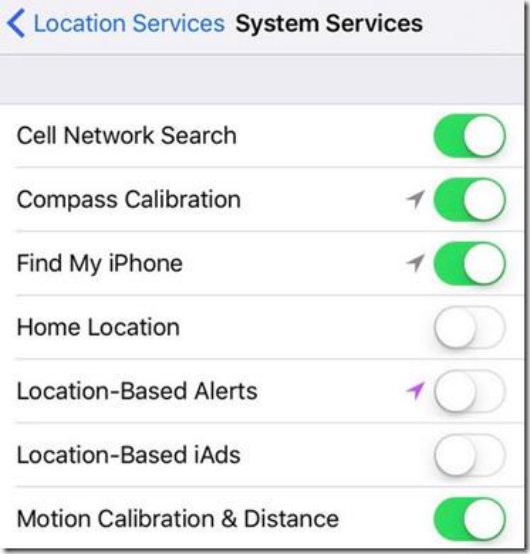

You can change these options in **Settings > Privacy > Location Services > System Services** and select which services you wish to disable. The best one to keep enabled is **Find My iPhone**. Others like **Spotlight Suggestions** for better search results are generally better than the location-based advertising services, for example.

#### **12. Limit advertisers tracking your location, data**

Safari had a mini-makeover in recent versions of iOS, and now offers even more privacy-related tweaks. One of the more recent settings is blocking ad cookies and trackers.

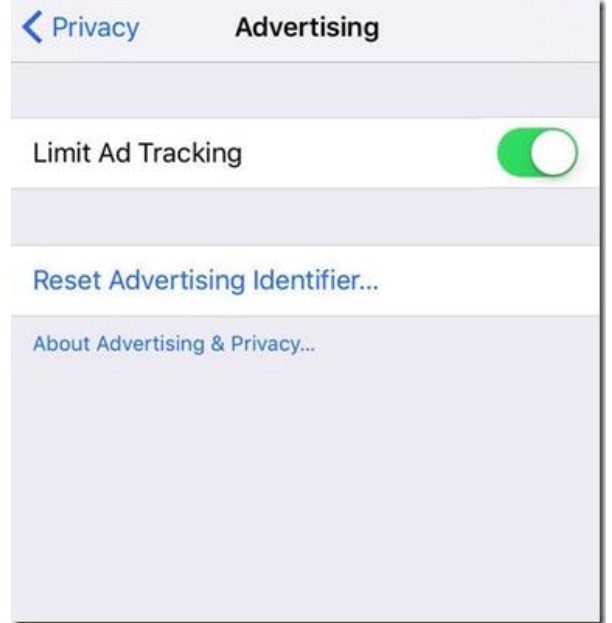

This one is a little tricky to find (as it's not in the Safari settings). Head to **Settings > Privacy > Advertising** and enable the **Limit Ad Tracking** option. From here, make sure you hit the **Reset Advertising Identifier** option, and then accept any prompts.

#### **13. Change your search setting to a do-not-track service**

While Google, Yahoo, and Microsoft's Bing have all featured in previous versions of iOS, a new search engine, DuckDuckGo, has been available since iOS 8. DuckDuckGo is known for not tracking its users, keystrokes, or entries in its search engine. It's a more privacy-conscious search engine, but its functionality is limited compared to its competitors.

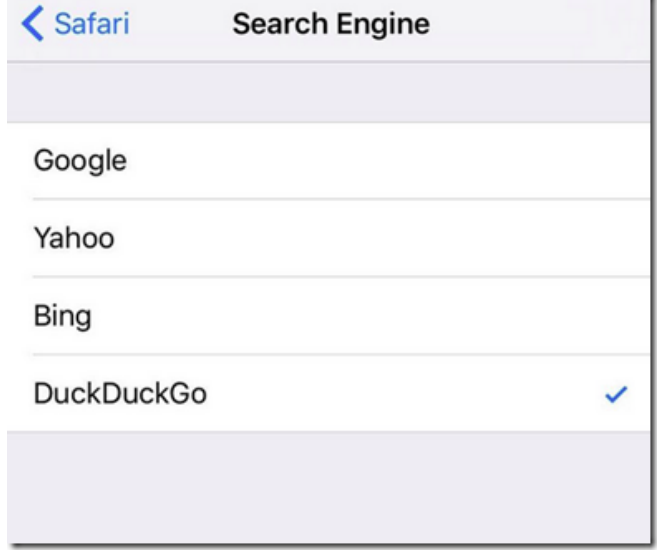

Head to **Settings > Safari > Search Engine**, you can select DuckDuckGo **[Google]** as your default search engine when using Siri, the Safari browser, or other apps.

#### **14. Lower auto-lock to 30 seconds**

You can now lower the auto-lock time out to just 30 seconds. The lower the lock screen setting, the greater chance that your iPhone or iPad will shutter before anybody can get to it.

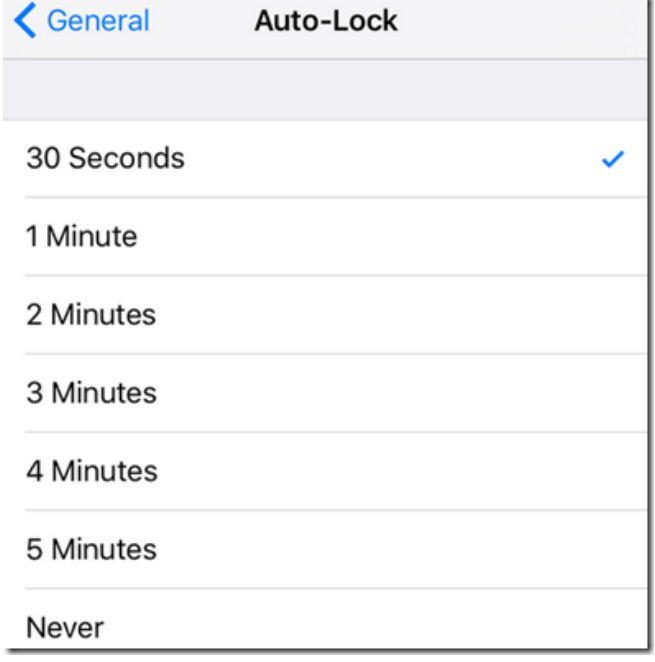

To increase security by lowering the auto-lock period, go to **Settings > General > Auto-Lock** and set your preferences from there. The lower the number, the greater your overall security.